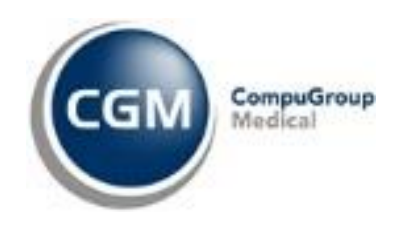

# Meldingsovervåking CGM Journal

## Innhold

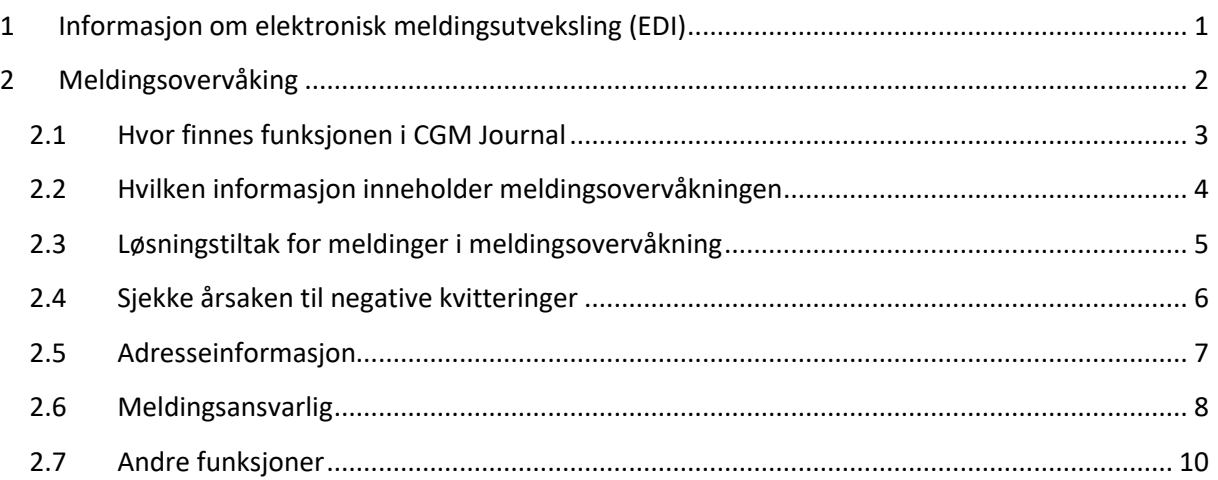

# <span id="page-0-0"></span>1 Informasjon om elektronisk meldingsutveksling (EDI)

Helsepersonell og ansatte som samhandler ved bruk av elektronisk meldingsutveksling over helsenettet har blant annet ansvar for at opplæring er gjennomført, samt at det foreligger gode rutiner for håndtering av feil og avvik med tanke på pasientsikkerhet. Det er viktig at meldingsutvekslernes egne oppføringer i [NHN](https://register.nhn.no/) (du må være tilknyttet helsenettet for å benytte denne linken) sitt adresseregister er oppdatert gjennom å eksempelvis vedlikehold av informasjon, tjenester og autorisert personell under sin oppføring. Ønskes mer informasjon henvises til normen utarbeidet av Direktoratet for eHelse, som du finner på

[https://ehelse.no/Documents/Normen/1%20Veiledere/Veileder%20meldingsutveksling/Krav%20til%](https://ehelse.no/Documents/Normen/1%20Veiledere/Veileder%20meldingsutveksling/Krav%20til%20elektronisk%20meldingsutveksling.pdf) [20elektronisk%20meldingsutveksling.pdf.](https://ehelse.no/Documents/Normen/1%20Veiledere/Veileder%20meldingsutveksling/Krav%20til%20elektronisk%20meldingsutveksling.pdf)

Du finner også en god samleside på Direktoratet for e-helse sine side[r https://ehelse.no/standarder](https://ehelse.no/standarder-kodeverk-og-referansekatalog/e-helsestandardisering)[kodeverk-og-referansekatalog/e-helsestandardisering.](https://ehelse.no/standarder-kodeverk-og-referansekatalog/e-helsestandardisering)

Dersom dere har nyansatte eller mangler kunnskap på hvordan dere skal overvåke EDI, bestill kurs i EDI/ DIPS Communicator via våre kurssider [https://www.cgm.com/no/kurs\\_2/kursp\\_melding/cgm\\_allmenn\\_1/kurskatalog\\_cgm\\_allmenn.no.jsp.](https://www.cgm.com/no/kurs_2/kursp_melding/cgm_allmenn_1/kurskatalog_cgm_allmenn.no.jsp)

Har dere mange feilede eller avviste meldinger, som er tidkrevende for dere å korrigere, kan dere bestille

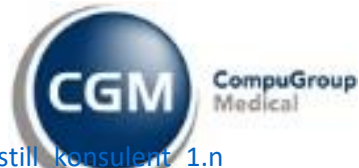

konsulenthjelp https://www.cgm.com/no/kontakt\_6/konsulent\_og\_oppl\_ring/bestillent [o.jsp](https://www.cgm.com/no/kontakt_6/konsulent_og_oppl_ring/bestill_konsulent_1.no.jsp) (alternativet finnes under *Kontakt* - *Konsulent og opplæring* -*Teknisk konsulenthjelp* og *Opprydding DIPS*).

# <span id="page-1-0"></span>2 Meldingsovervåking

Meldingsovervåking er en lokal meldingsovervåkning for hele kontoret. Informasjonen under er tatt i utgangspunkt av versjonsnytt for versjon 122, der meldingsovervåking er en ny funksjon tilgjengelig for våre kunder.

Her får du en oversikt over alle meldinger med avvik eller feil, som ikke har mottatt en applikasjoneskvittering i løpet av 96 timer, eller har fått en negativ applikasjoneskvittering tilbake. Denne viser totalen for hele kontoret slik at dere og den/ de hos dere som har meldingsansvar enkelt kan holde oversikt.

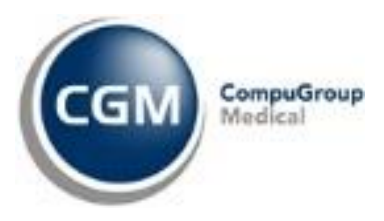

## <span id="page-2-0"></span>2.1 Hvor finnes funksjonen i CGM Journal

Under **korrespondanse – Sendte elementer – Meldingsovervåking** 

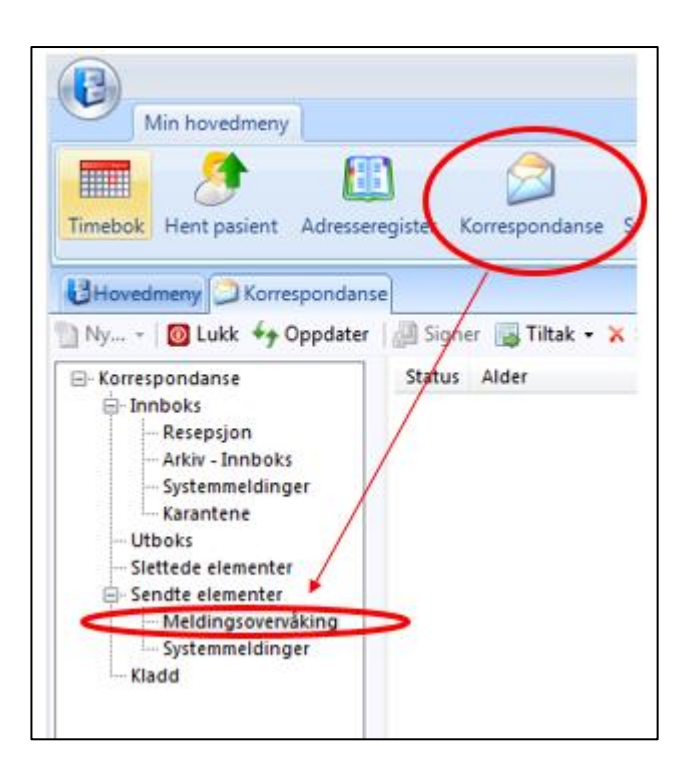

Og I varslinger i hovedmenybildet.

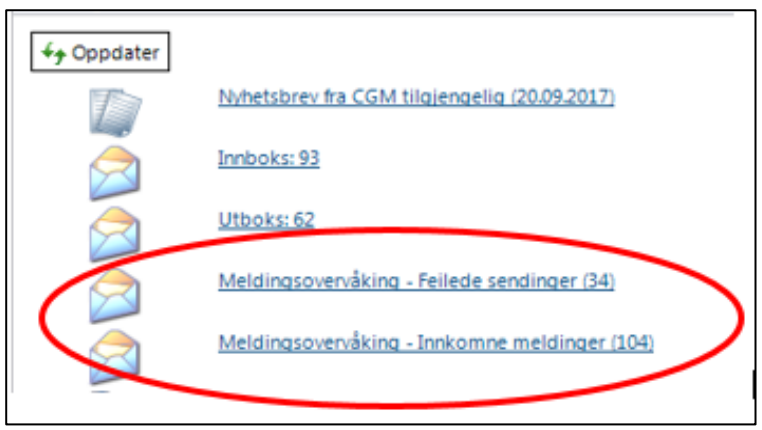

I varslinger vil det vises to valg, så langt det er avvik eller meldinger som må manuelt kobles.

**Meldingsovervåking – Feilede sendinger** (avvik)

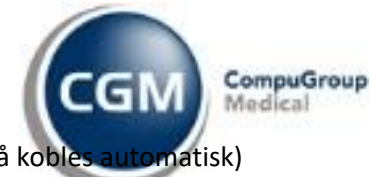

**Meldingsovervåking – Innkomne meldinger** (Connect, meldinger som må kobles automatisk)

Hvis det ikke er noen avvik eller feil vil disse valgene ikke være synlige.

Om du ikke har varslinger tilgjengelig i din hovedmeny, gjør du følgende:

**Høyreklikk i det lysegrå området direkte under fanen** hovedmeny som vist på bildet under. Du vil da få opp en liste med varierte valg. **Trykk så på varslinger.**

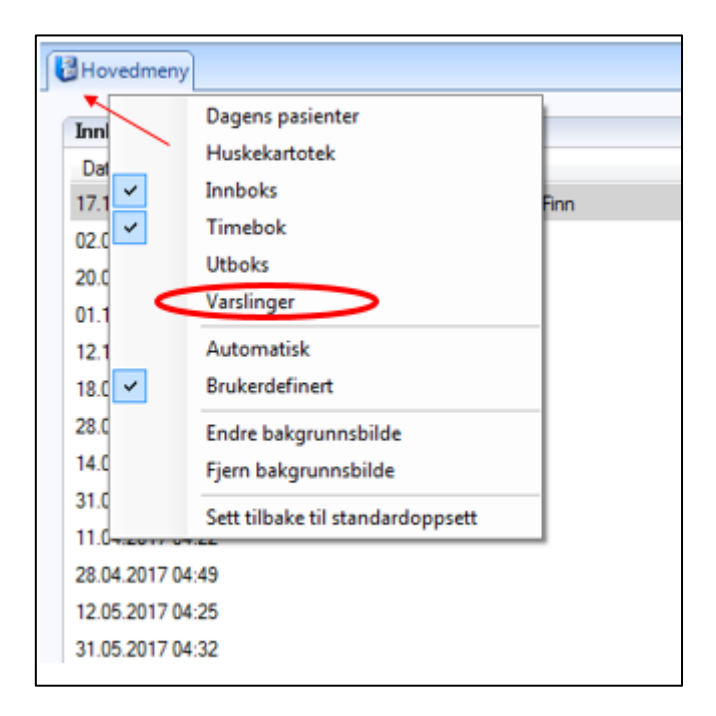

## <span id="page-3-0"></span>2.2 Hvilken informasjon inneholder meldingsovervåkningen

I oversikten finner du følgende informasjon om sendingene.

**Status:** Om det vises en rød ball, tyder dette på at meldingen er avvist (negativ applikasjoneskvittering) feilet, eller ikke mottatt en applikasjonskvittering.

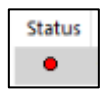

**Alder på meldingen:** Viser tiden siden meldingen ble sendt fra journalsystemet

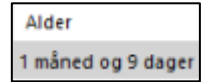

**Avsender:** Viser navnet til vedkommende som har signert og sendt meldingen

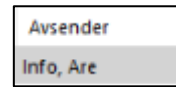

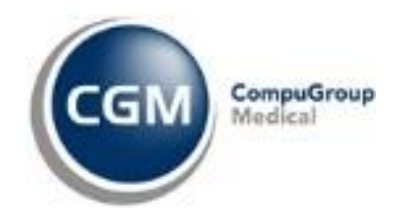

**Type melding:** Viser hvilken type melding som er forsøkt sendt

**Type Melding** eSykmelding

**Feil/ Årsak:** Viser om meldingen har mottatt en negativ kvittering eller ikke mottatt kvittering.

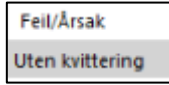

## <span id="page-4-0"></span>2.3 Løsningstiltak for meldinger i meldingsovervåkning

**Tiltak** valget er tilgjengelig i meldingsovervåkningsvisningen i korrespondanse, for å få frem valget **tiltak** høyreklikker du på en valgt melding

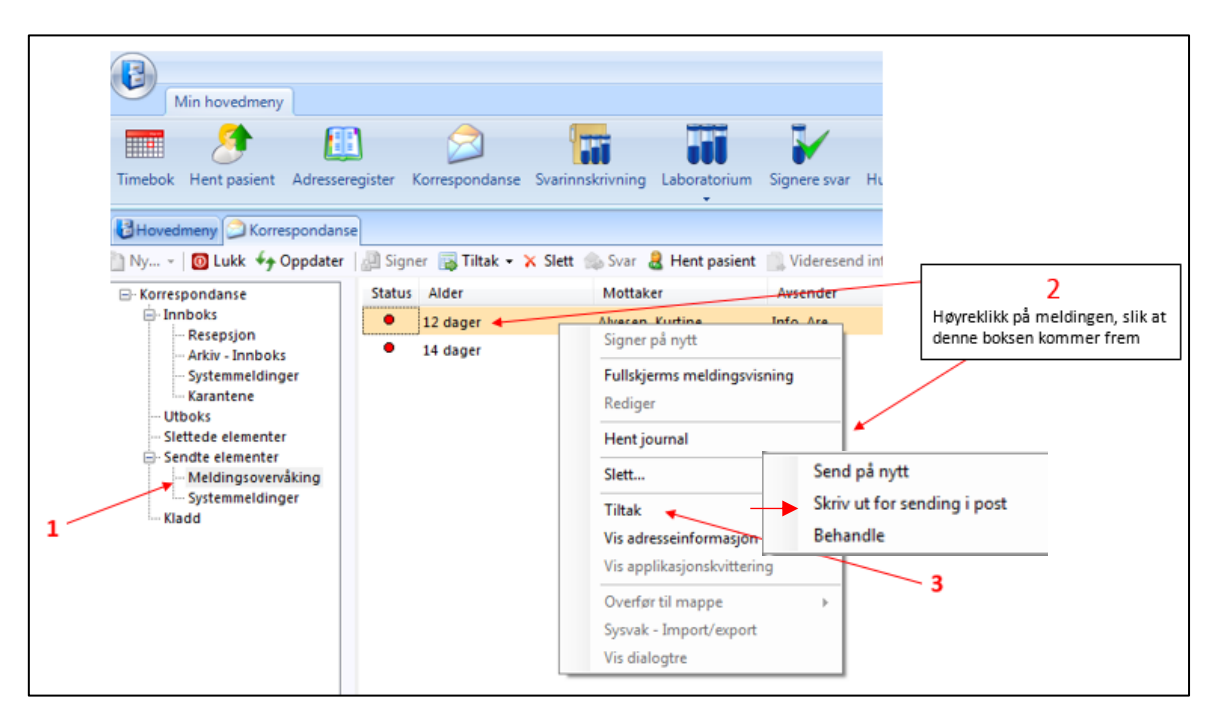

Under **<tiltak>** får du valgene:

**<Send på nytt>** Meldingen vil forsøkes og sendes på nytt, hvis sendingen fullføres, flyttes meldingen direkte ned til sendte elementer.

**<Skriv ut for sending i post>** Gir deg en papirutskrift av meldingen, deretter flyttes meldingen til sendte elementer og vises med et blått ikon (blått ikon er et tegn på at meldingen er fulgt opp ved bruk av et av tiltakene. **For se hvilket tiltak som er brukt holder du musepekeren over det blå ikonet**)

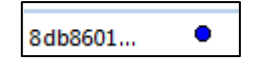

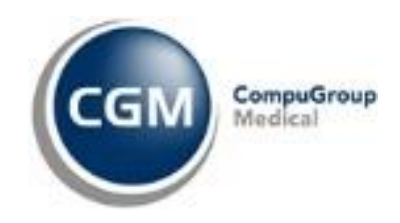

**<Behandle>** Tekstfeltet som vises i bildet under vil komme frem ved å klikke på behandle. Her noteres det med fritekst hvordan denne meldingen er håndtert. Meldingen flyttes deretter til sendte elementer.

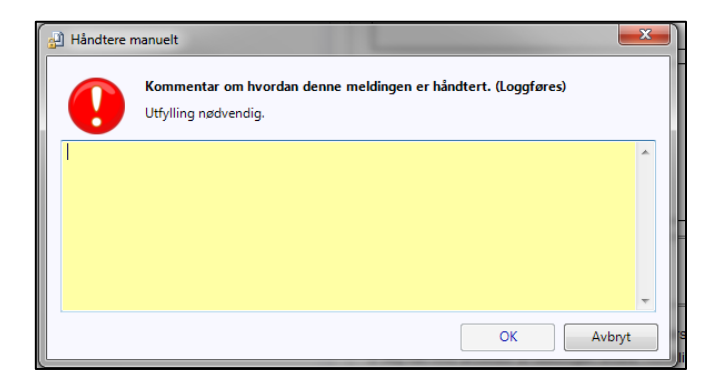

## <span id="page-5-0"></span>2.4 Sjekke årsaken til negative kvitteringer

For meldinger som har mottatt en negativ kvittering, brukes valget **<Vis applikasjonskvittering>** denne filen vil inneholde en forklaring på hvorfor meldingen er avvist.

For å vise filen/ meldingen **høyreklikker du på meldingen du ønsker å sjekke**, og trykker deretter på **<vis applikasjonskvittering>** (Merk at valget **<vis applikasjonskvittering>** kun er tilgjengelig for meldinger som har fått en negativ kvittering tilbake.

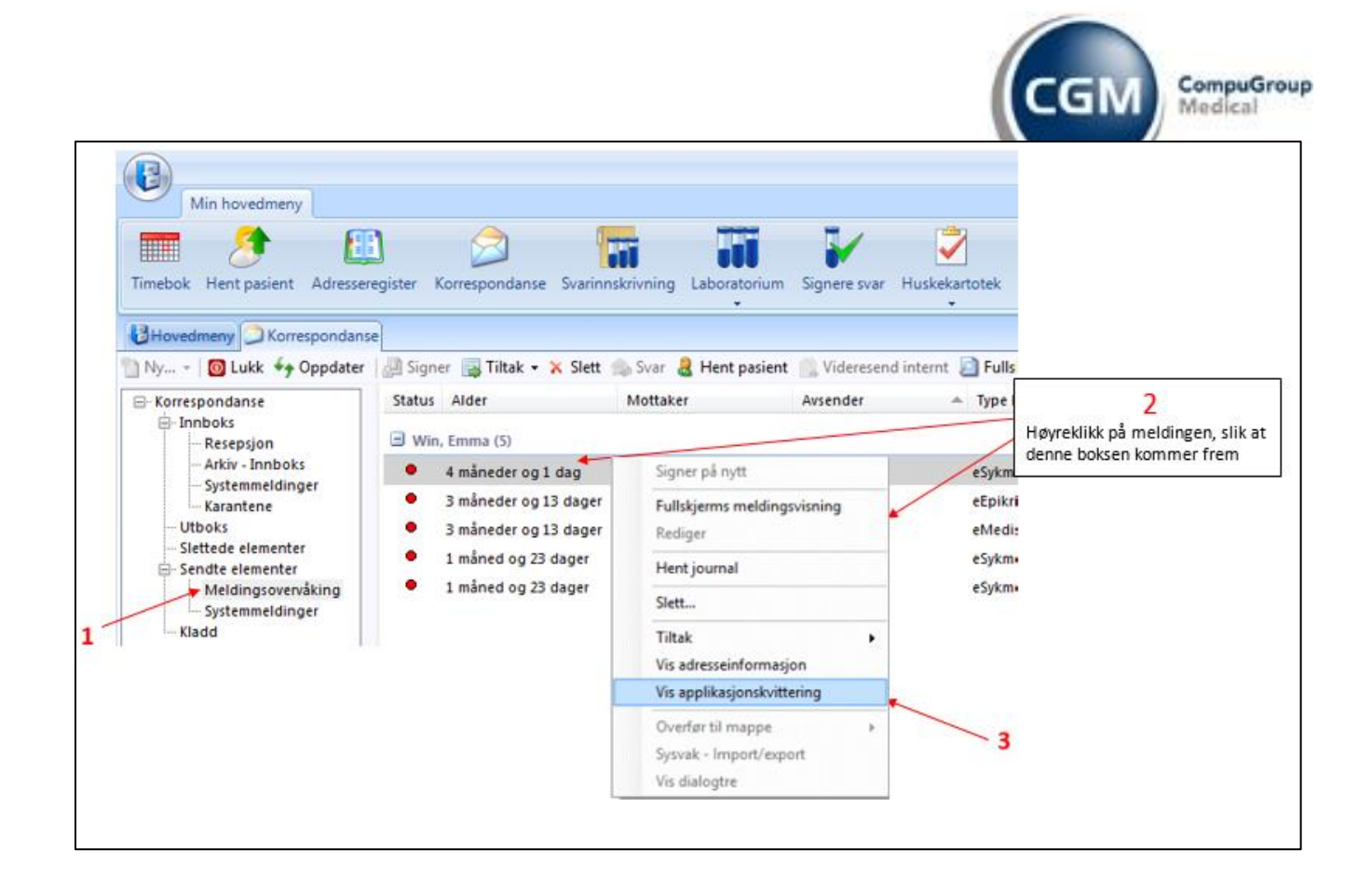

## <span id="page-6-0"></span>2.5 Adresseinformasjon

Det er nå mulig å sjekke meldingens adressering ved å trykk på **<Vis adresseinformasjon>** På denne måten ser du enkelt hvem meldingen er sendt til og med hvilke Id'er.

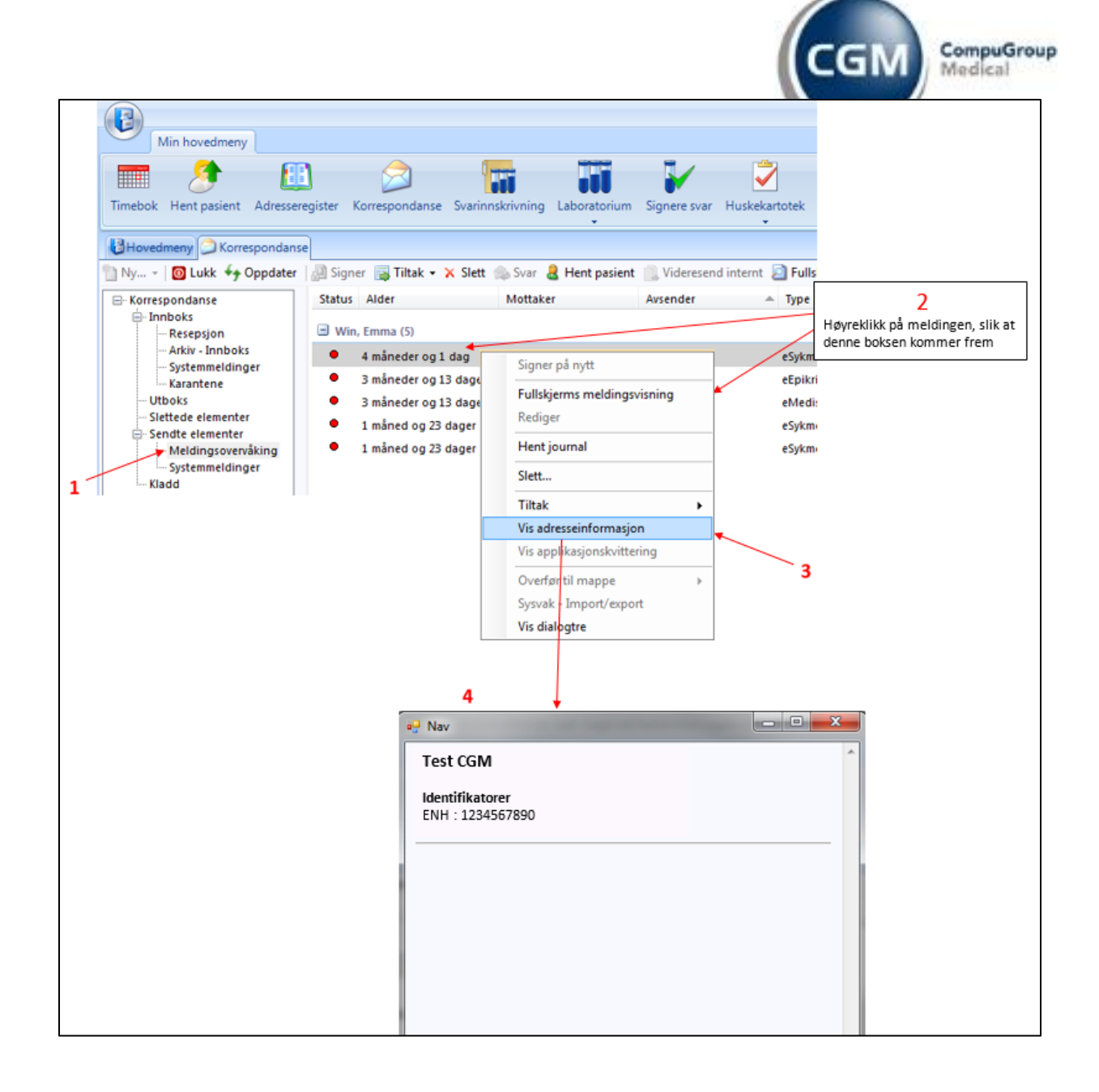

## <span id="page-7-0"></span>2.6 Meldingsansvarlig

Det er nå mulig å definere en meldingsansvarlig. Denne brukeren vil ha tilgang til alle avviste og feilede meldinger for alle brukere via korrespondanse/ Meldingsovervåking

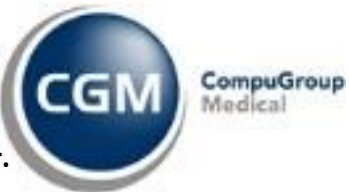

Dette gjøres i **administrasjonsmodulen – lag ny bruker. Se veiledning under.**

#### **Steg 1.**

Logg på brukeren Administrator, (System).

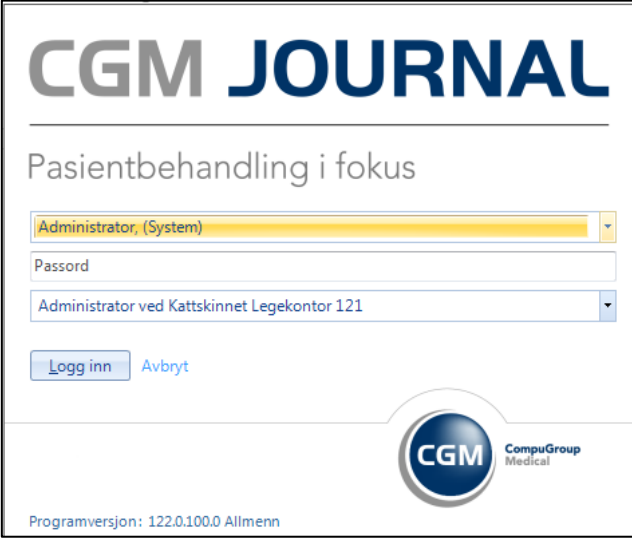

#### **Steg 2.**

Er det en nyansatt som skal ha denne rollen, velger du **<lag ny bruker>**. Skal en eksisterende bruker ha rollen velger du **<Endre profil og tilganger>**

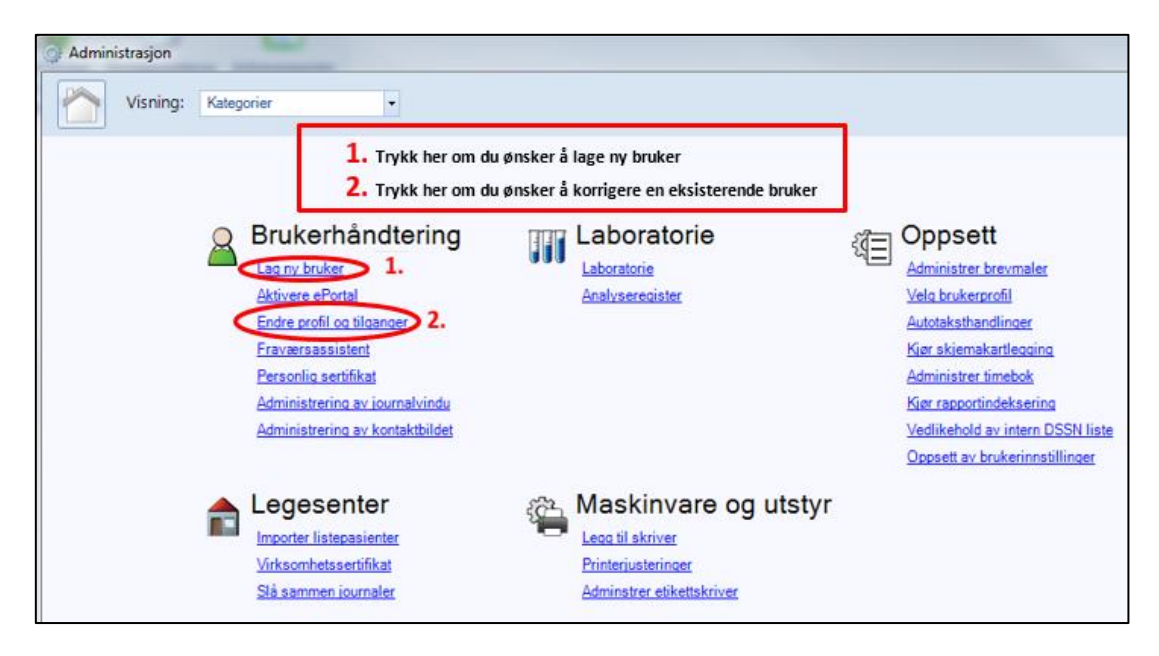

Under begge valgene vil det være helt likt for oppsett for opprettelse av meldingsansvarlig. Guiden under vil derfor ta utgangspunkt i endring under **<Endre profil og tilganger>** 

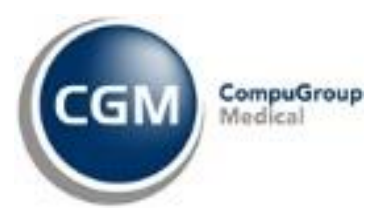

#### **Marker en bruker og trykk <Rediger>**

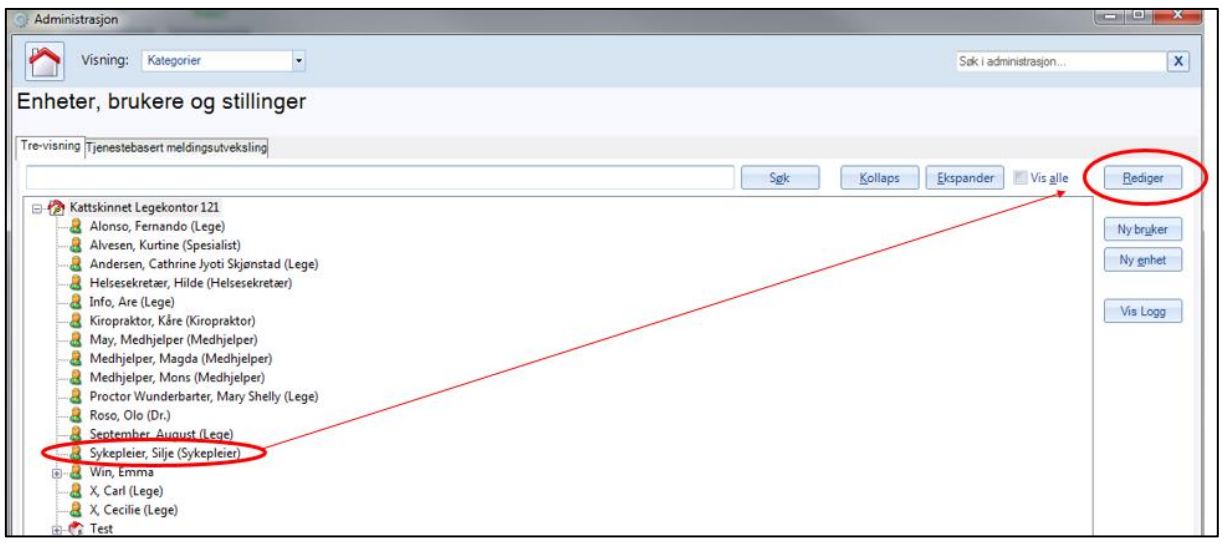

Huk så av for **<Meldingsansvarlig>** i den ansattes brukerinnstillinger, etterfulgt av **<Bruk>, <Ok>**

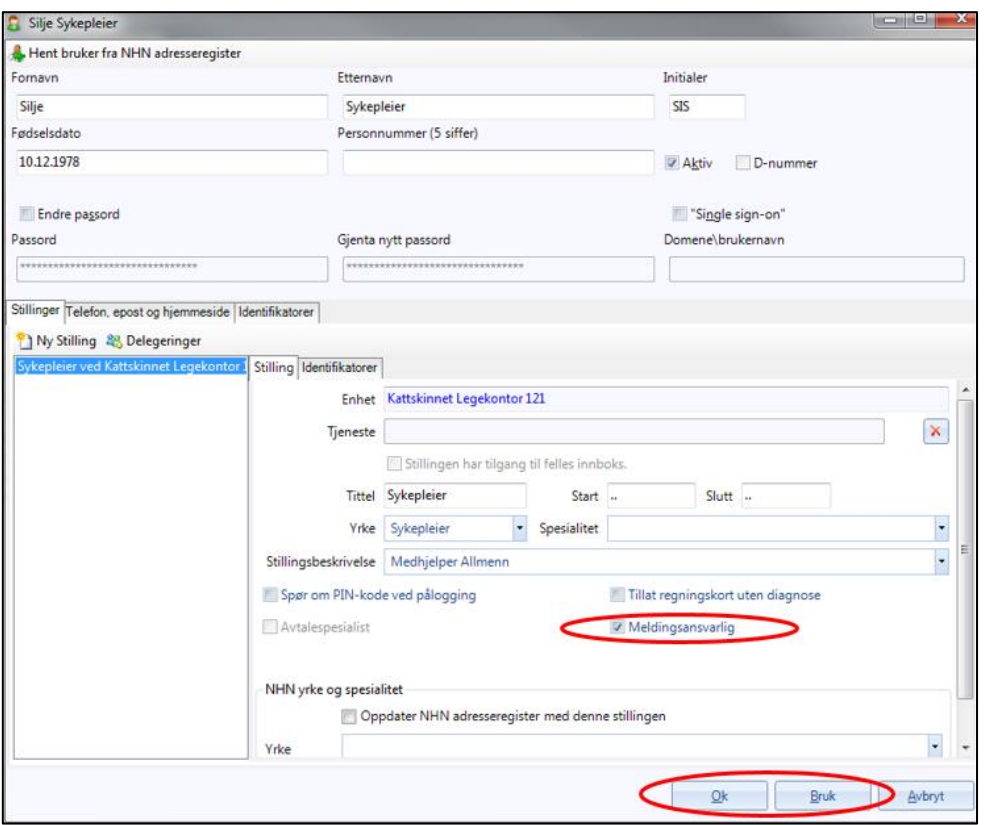

For å ta bort haken for meldingsansvarlig på personen, utfører man samme prosedyre som over og denne gangen fjerner haken, etterfulgt av **<Bruk>**, **<Ok>**

## <span id="page-9-0"></span>2.7 Andre funksjoner

**Visning av status for sist sending mot en partner.**

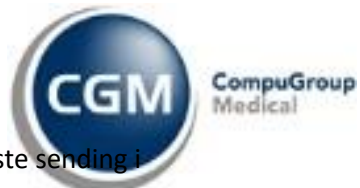

Når du skal sende en henvisning, vil det nå vises informasjon vedrørende siste sen adresseregistret, når du velger mottaker for den aktuelle henvisningen.

Når du velger ønsket kommunikasjonspartner vil et lite ikon vises ved siden av **OK**- knappen nederst i høyre hjørne. Foran det lille ikonet vil det stå om det er noe avvik fra sist sending, slik at man er obs på dette.

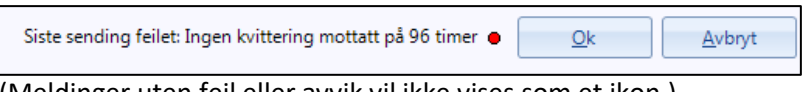

(Meldinger uten feil eller avvik vil ikke vises som et ikon.)

**Under er en liten guide til hvor du får frem overnevnt informasjon.**

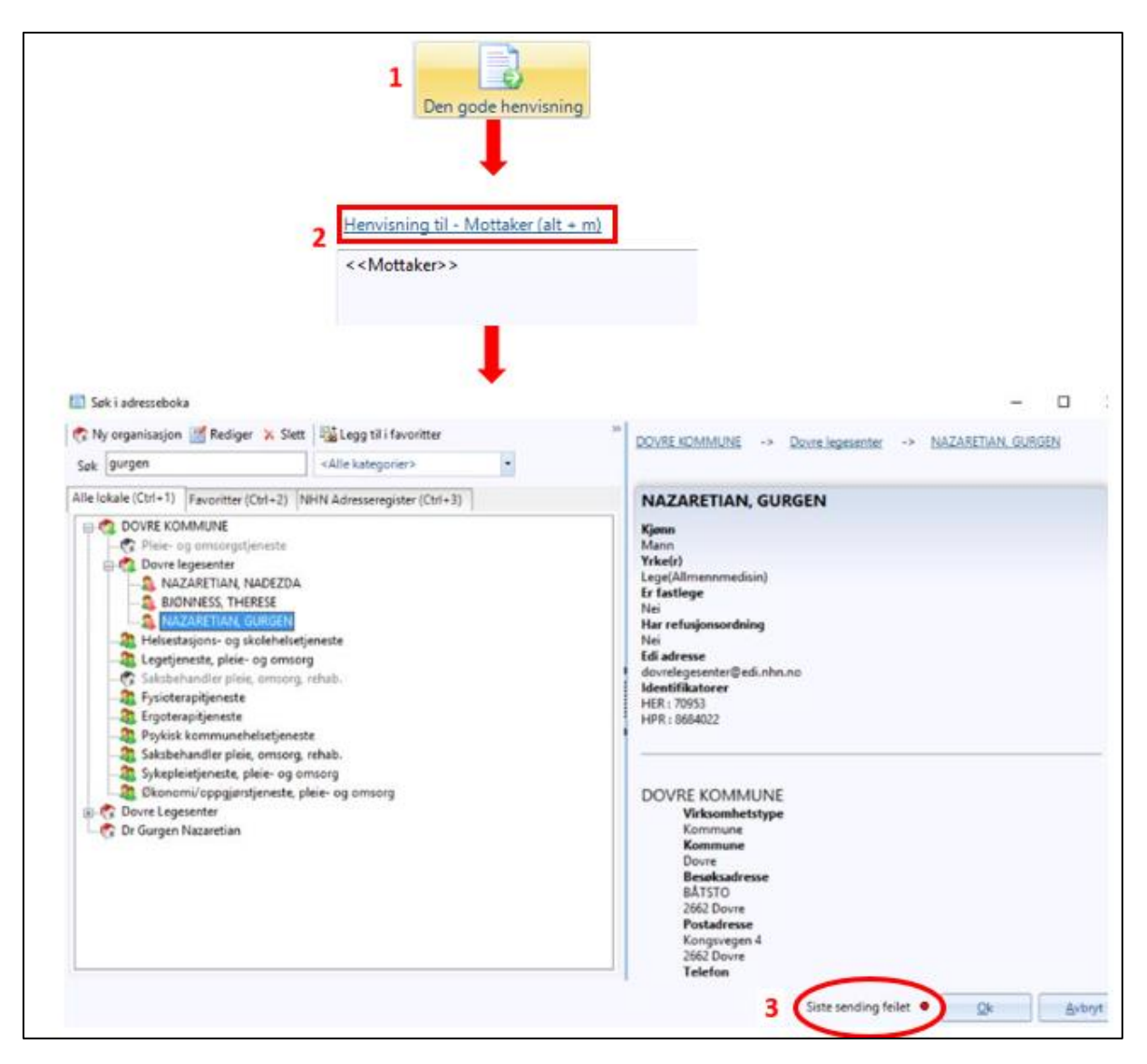